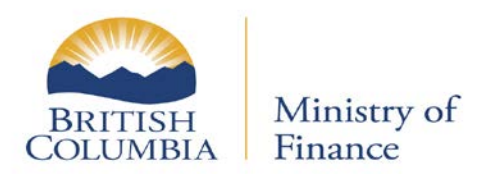

# Managing PBA Accounts

Updated: March 16, 2017 Published: February 7, 2017 Proprietary and Confidential – Do not disclose

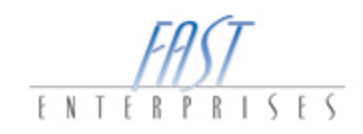

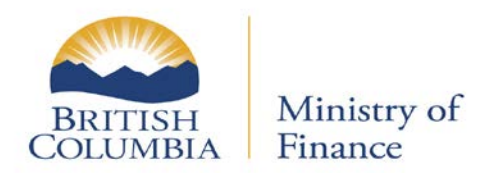

# **Table of Contents**

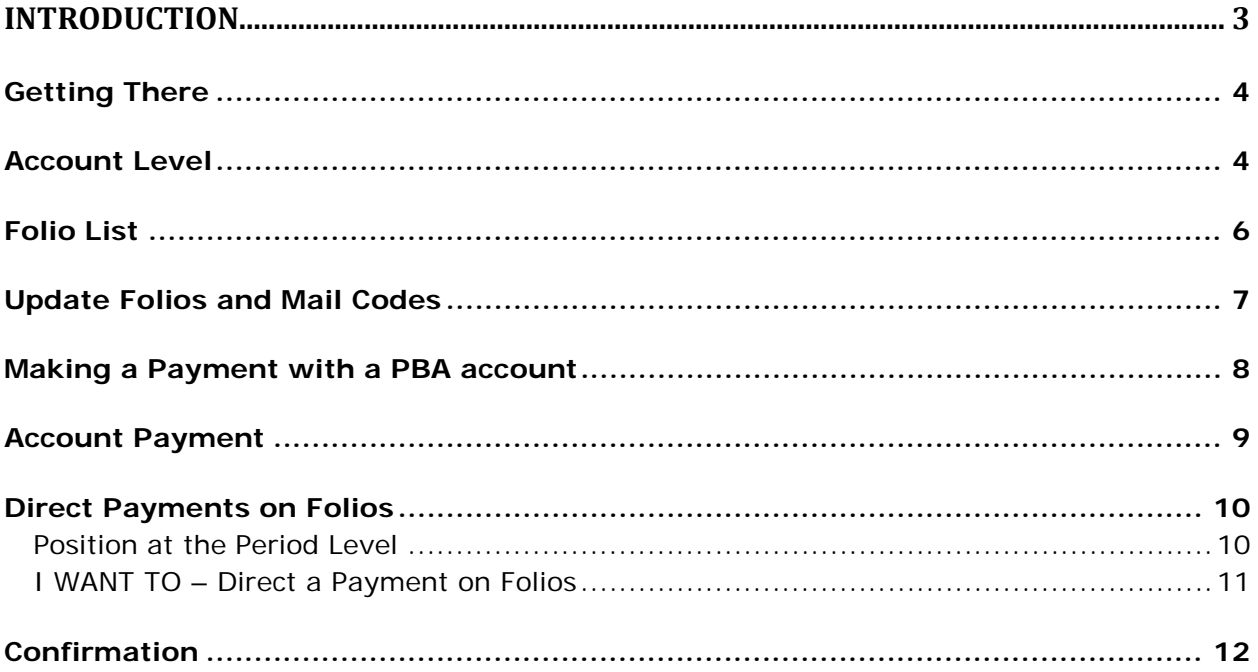

Updated: March 16, 2017 Published: February 7, 2017 Proprietary and Confidential – Do not disclose

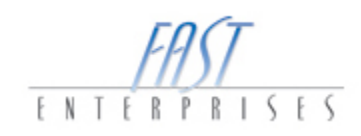

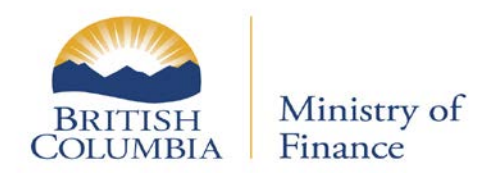

## <span id="page-2-0"></span>**Introduction**

In this tutorial you will learn how to manage a Property Bulk Administration (PBA) Account.

The PBA account will:

- $\checkmark$  Allow property owners with bulk mail codes to view a summary of their folios on eTax (bulk listing)
- $\checkmark$  Allow property owners with bulk mail codes to make a payment to some or all of their folios on eTax (bulk listing  $+$  MTPS)

Updated: March 16, 2017 Published: February 7, 2017 Proprietary and Confidential – Do not disclose

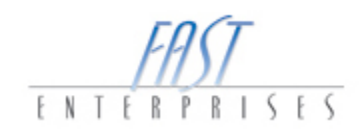

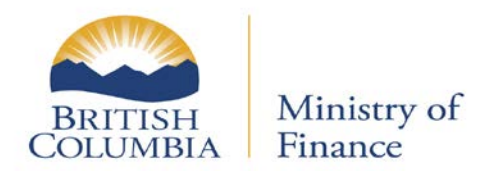

### <span id="page-3-0"></span>**Getting There**

From the **eTaxBC LOG ON** window, log in to your eTaxBC profile.

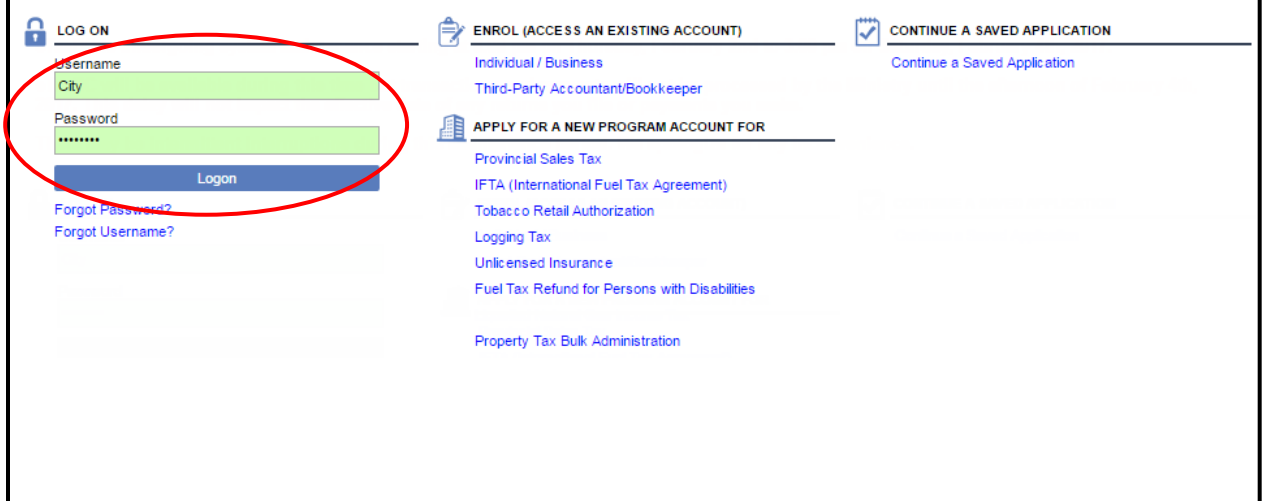

#### <span id="page-3-1"></span>**Account Level**

Navigate to the Property Tax – Bulk Admin account. In this example, it's account PBA-1049-4069.

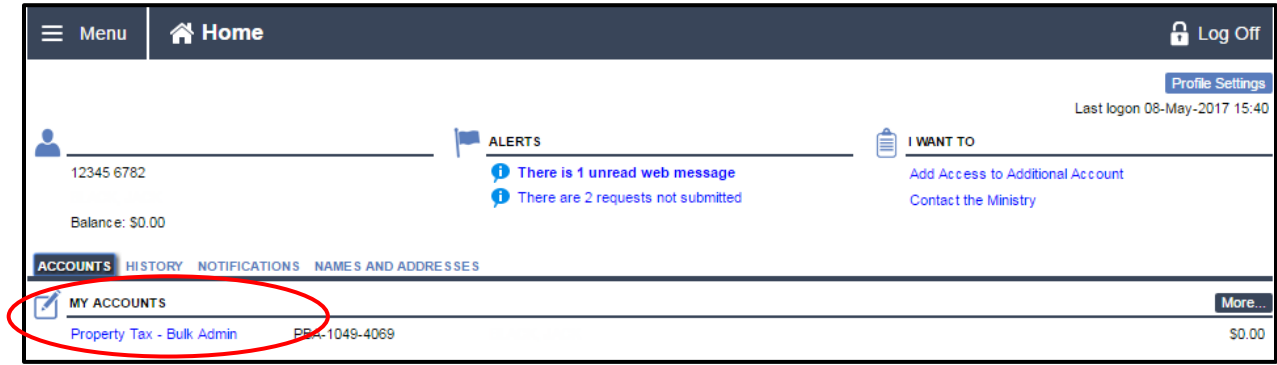

Updated: March 16, 2017 Published: February 7, 2017 Proprietary and Confidential – Do not disclose

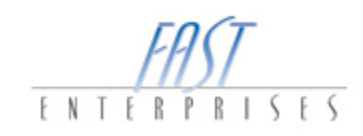

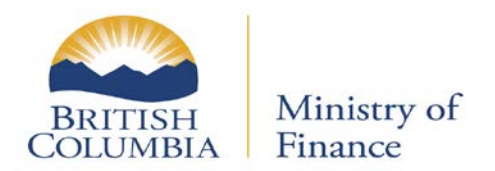

On the **Account** window, you can see the active **Periods**, **Make a payment**, **Update Folios and Mail Codes**, and **Close This Account** under the **I WANT TO** section.

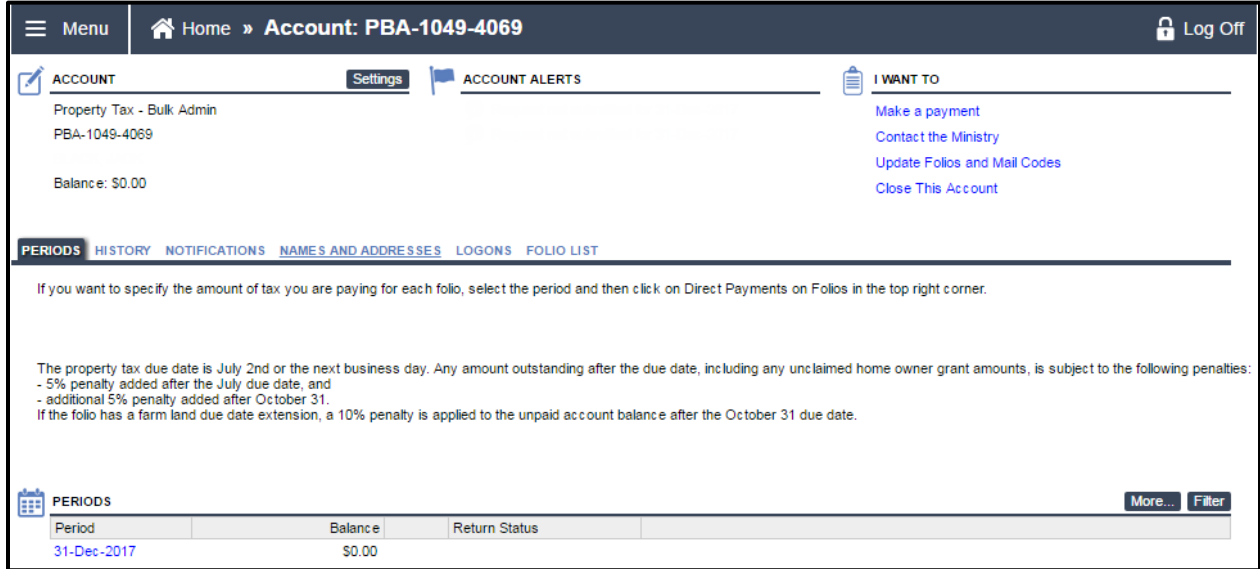

Updated: March 16, 2017 Published: February 7, 2017 Proprietary and Confidential – Do not disclose

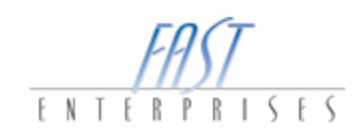

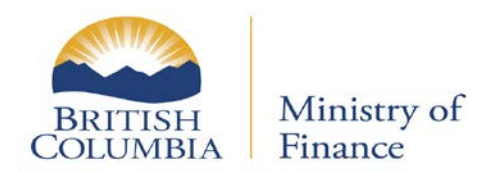

#### <span id="page-5-0"></span>**Folio List**

Position on the **FOLIO LIST** tab at the **Account** level to see the folios associated with your Bulk Mail Code. If you want to **Add** or **Update** your Bulk Mail Code(s) click on the **Update Folios and Mail Codes** hyperlink within the **I WANT TO** section.

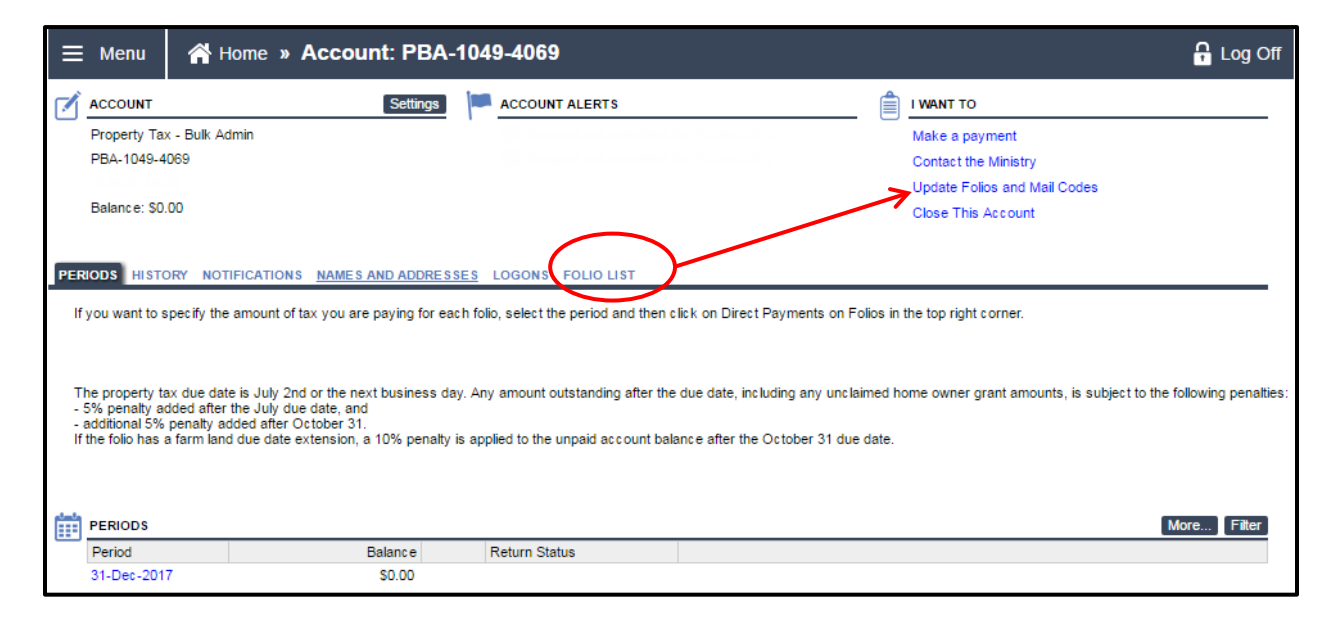

Updated: March 16, 2017 Published: February 7, 2017 Proprietary and Confidential – Do not disclose

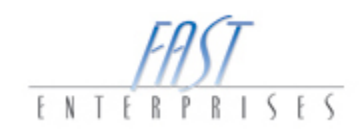

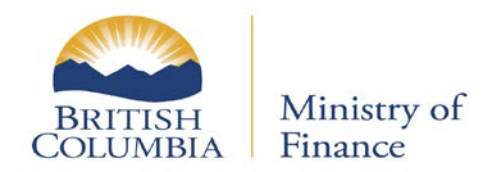

#### <span id="page-6-0"></span>**Update Folios and Mail Codes**

Position within the **Bulk Mail Code** field, and then enter the four-digit Bulk Mail Code. Once entered select the **Save** button and then the **Submit** button to save the changes.

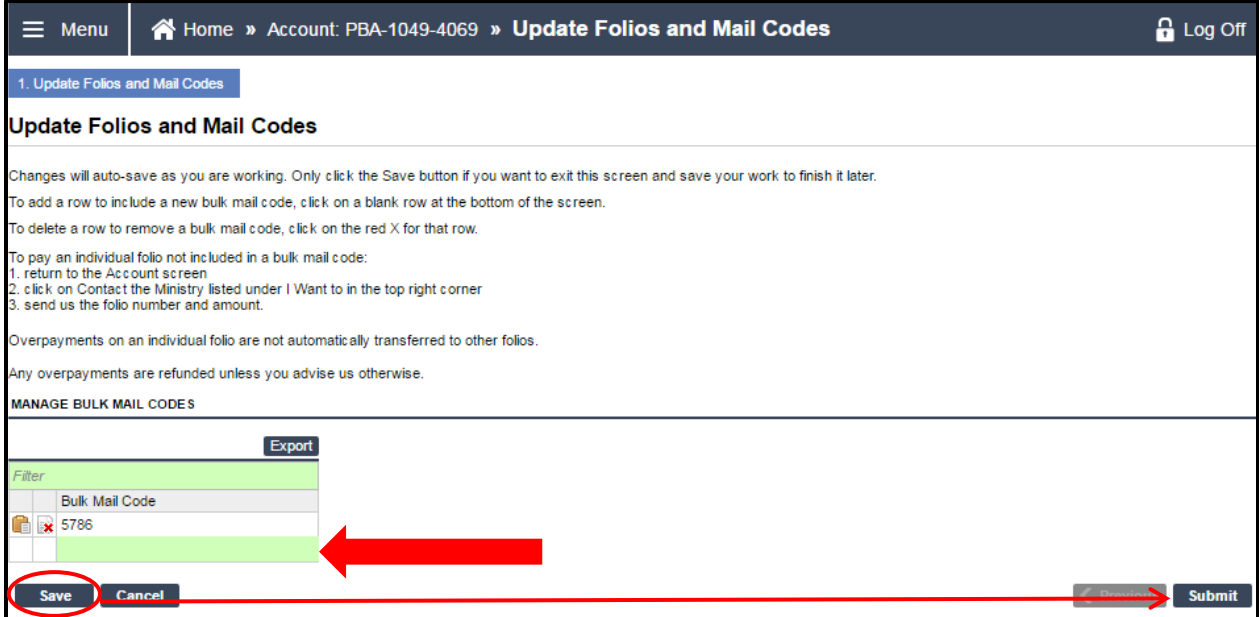

Updated: March 16, 2017 Published: February 7, 2017 Proprietary and Confidential – Do not disclose

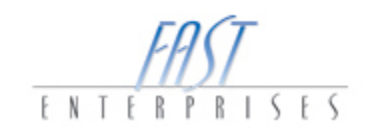

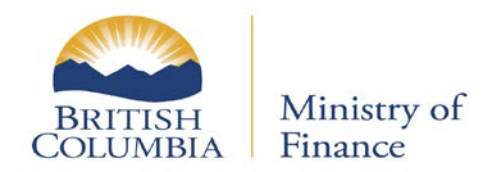

#### <span id="page-7-0"></span>**Making a Payment with a PBA account**

You can make a payment through eTaxBC for Bulk Account Codes. The first time you set up a Payment Channel, you will be prompted to sign the Pre-Authorized Debit (PAD) Agreement. Please see the Ministry of Finance FAQs on the [website](http://www2.gov.bc.ca/gov/content/taxes/property-taxes/annual-property-tax/pay/how-to) to read more about PAD payments. The information in the screenshots is fictitious data.

Updated: March 16, 2017 Published: February 7, 2017 Proprietary and Confidential – Do not disclose

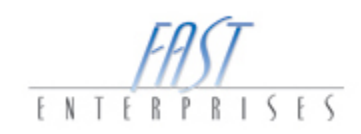

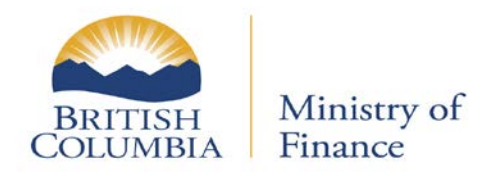

#### <span id="page-8-0"></span>**Account Payment**

Enter the **Branch Number**, **Institution Number**, and the **Account Number**. The **Bank Name** will auto populate based on this information. Enter the **Amount** of the payment and click **Submit**.

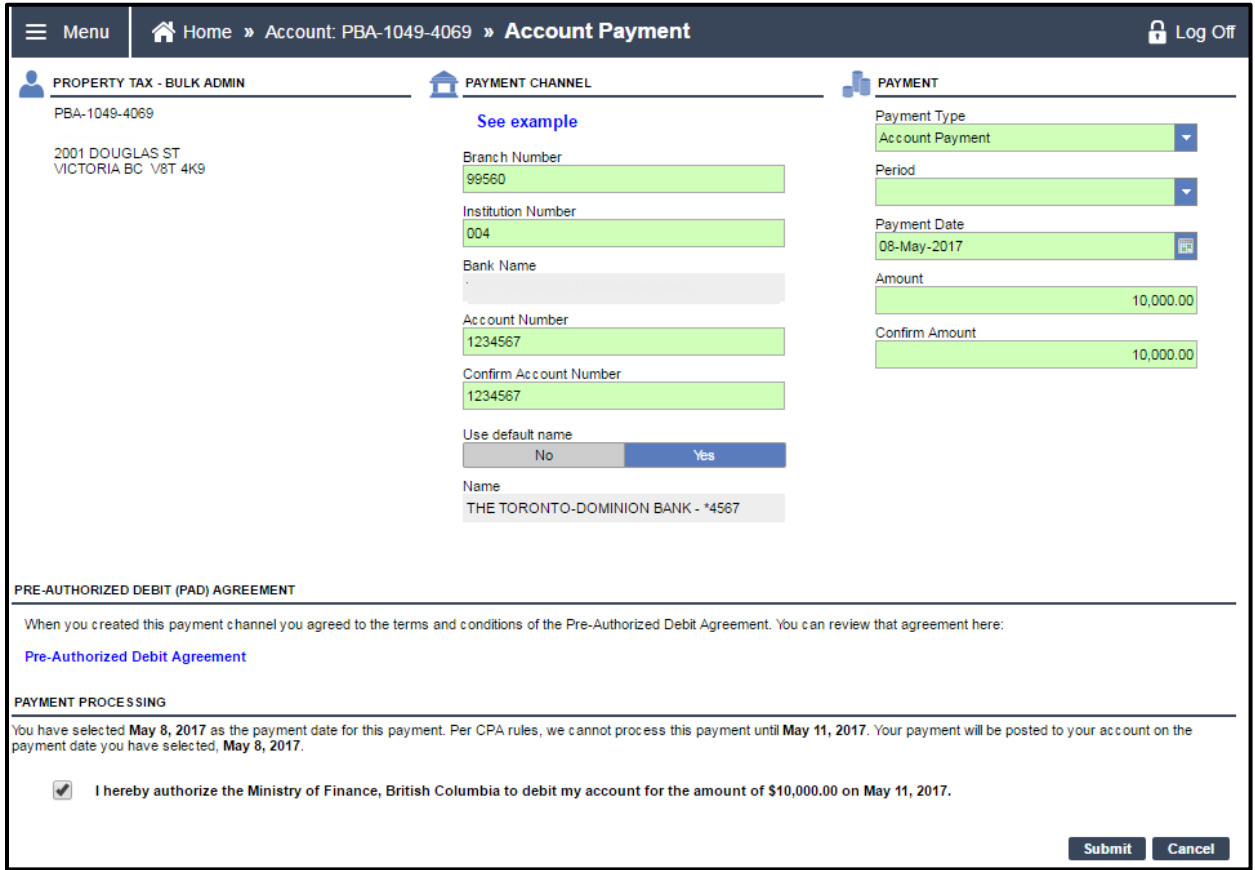

Updated: March 16, 2017 Published: February 7, 2017 Proprietary and Confidential – Do not disclose

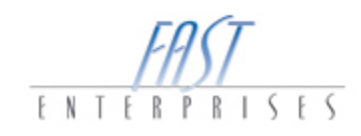

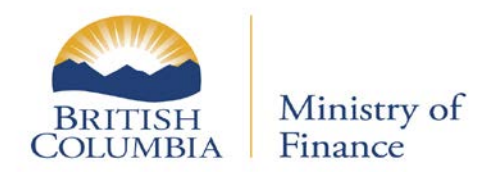

#### <span id="page-9-0"></span>**Direct Payments on Folios**

After the payment amount has been submitted, you need to direct the payments on folios.

#### <span id="page-9-1"></span>**Position at the Period Level**

Once positioned at the **Account** level, click on the **Period** hyperlink.

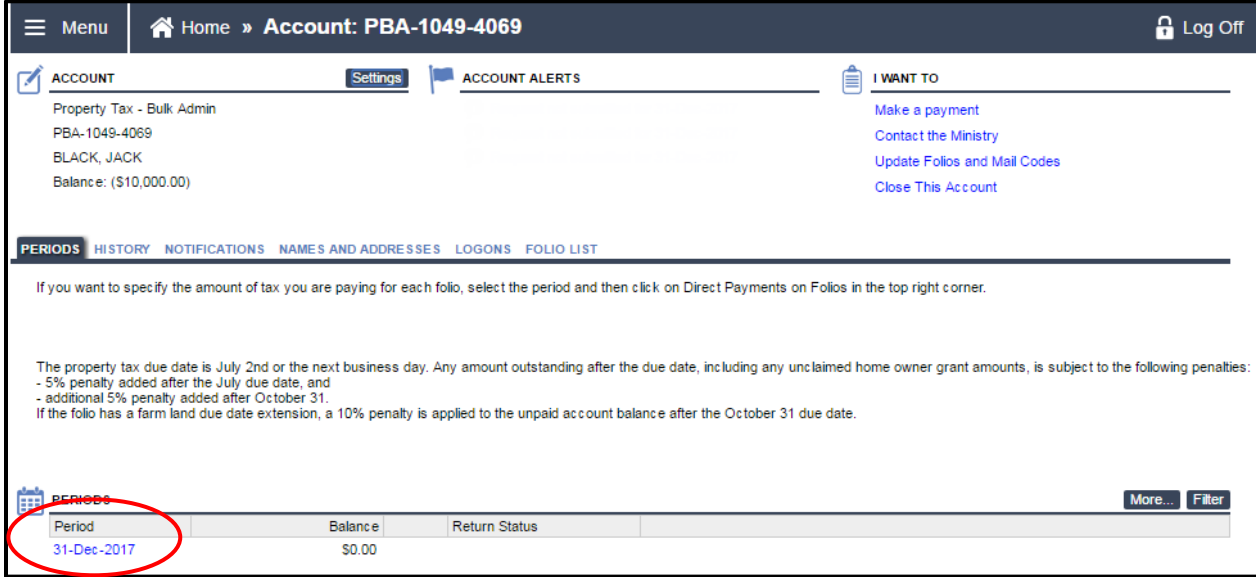

Updated: March 16, 2017 Published: February 7, 2017 Proprietary and Confidential – Do not disclose

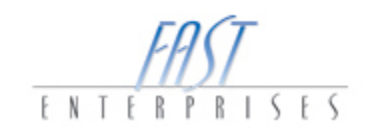

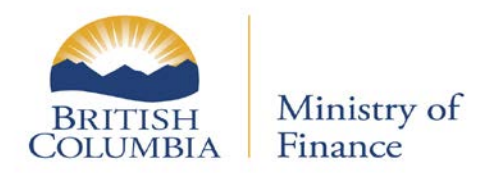

#### <span id="page-10-0"></span>**I WANT TO – Direct Payments on Folios**

Once positioned on the **Period** level, click on the **Direct Payments on Folios**.

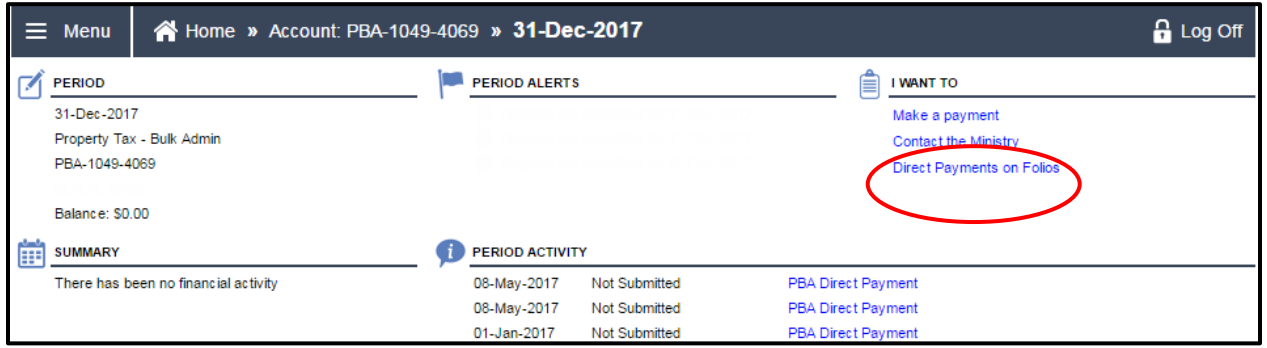

1. The folios associated with the Bulk Mail Code will display in a list. Select the **(A) Gross Tax**, **(B) Regular**, **(C) Additional** or **Other** depending on the payment amount for each folio**.** Once completed, click the **Submit** button.

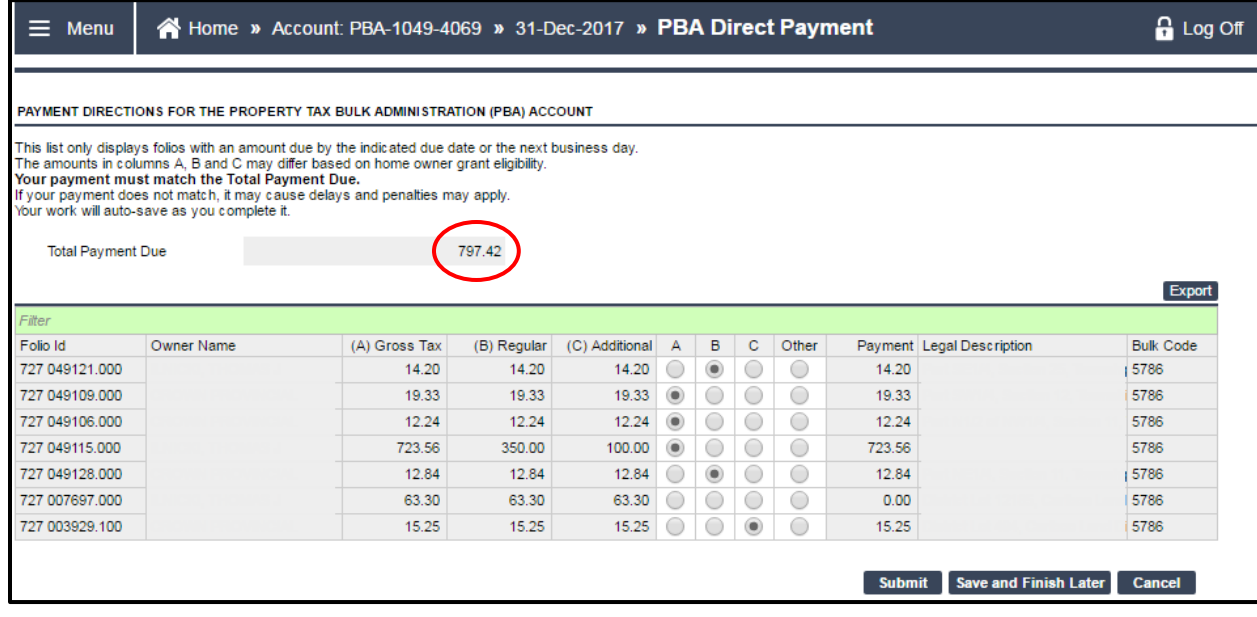

11 | Page

Updated: March 16, 2017 Published: February 7, 2017 Proprietary and Confidential – Do not disclose

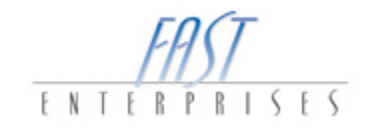

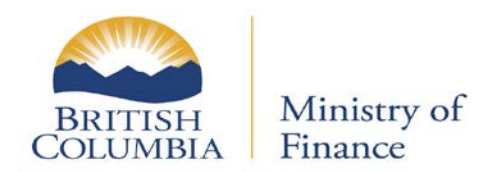

#### <span id="page-11-0"></span>**Confirmation**

Once the **Submit** button has been selected you will be positioned on the **CONFIRMATION** page. This page will give you a brief description of your request, an estimated time when the request will be processed and a Confirmation Number. If you would like your confirmation printed, select the **Print Confirmation** button. Select the **OK** button.

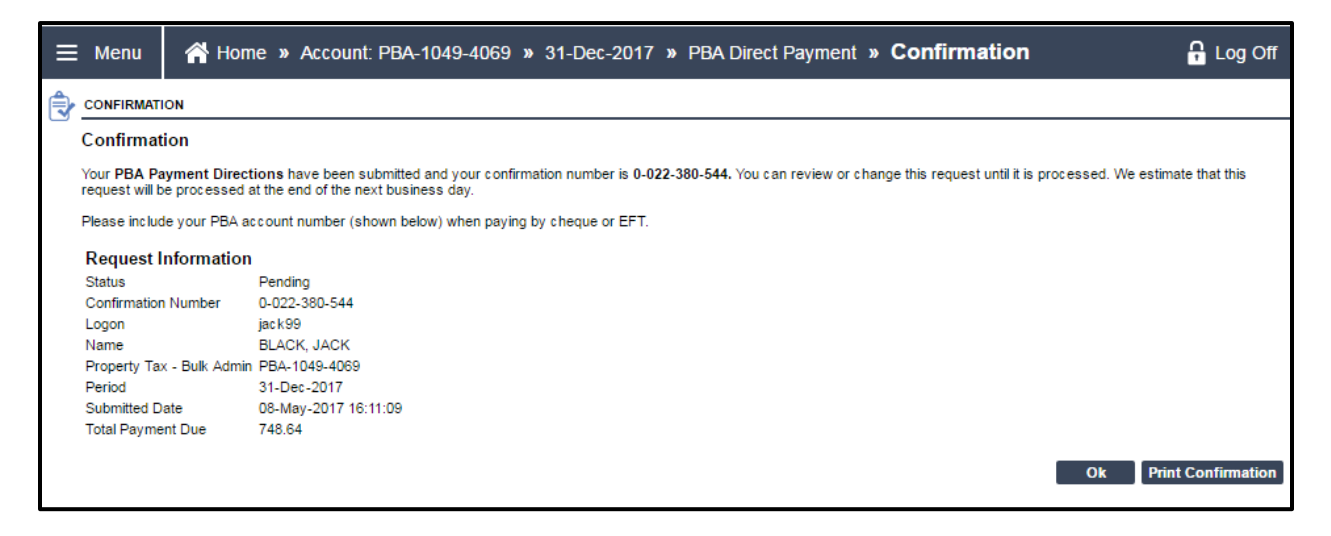

If you have any question please contact the Surveyor of Taxes office in Victoria (250) 356-5495 toll free at 1 888-355-2700 and request a transfer to (250) 356-5495.

Updated: March 16, 2017 Published: February 7, 2017 Proprietary and Confidential – Do not disclose

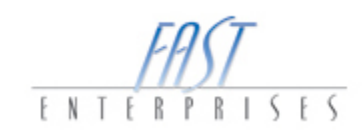